# How to Create a Cadet Account

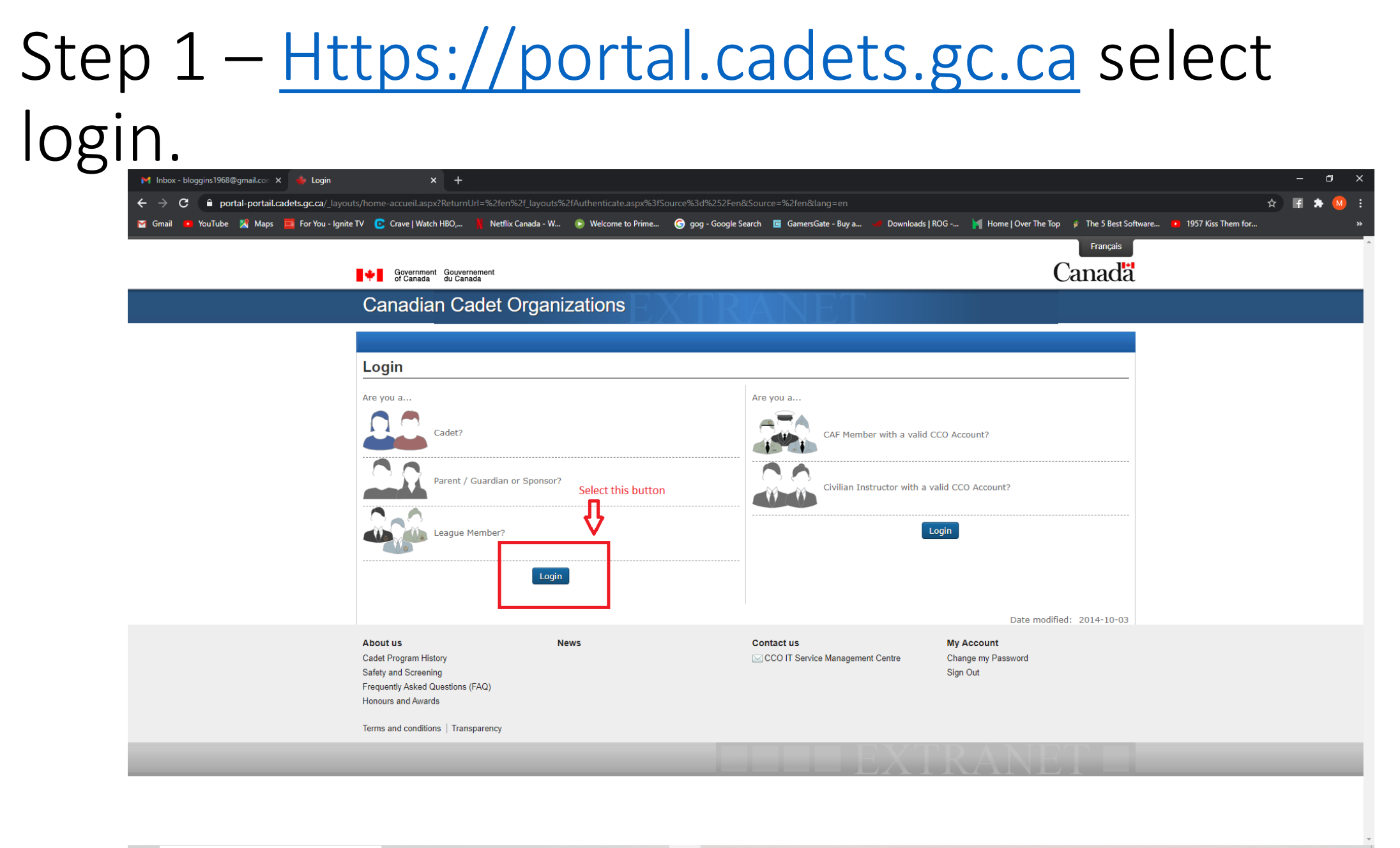

**O E C L B Q B @ S 0 0 0 0 4** 

# Step-2 - select "Sign Up"

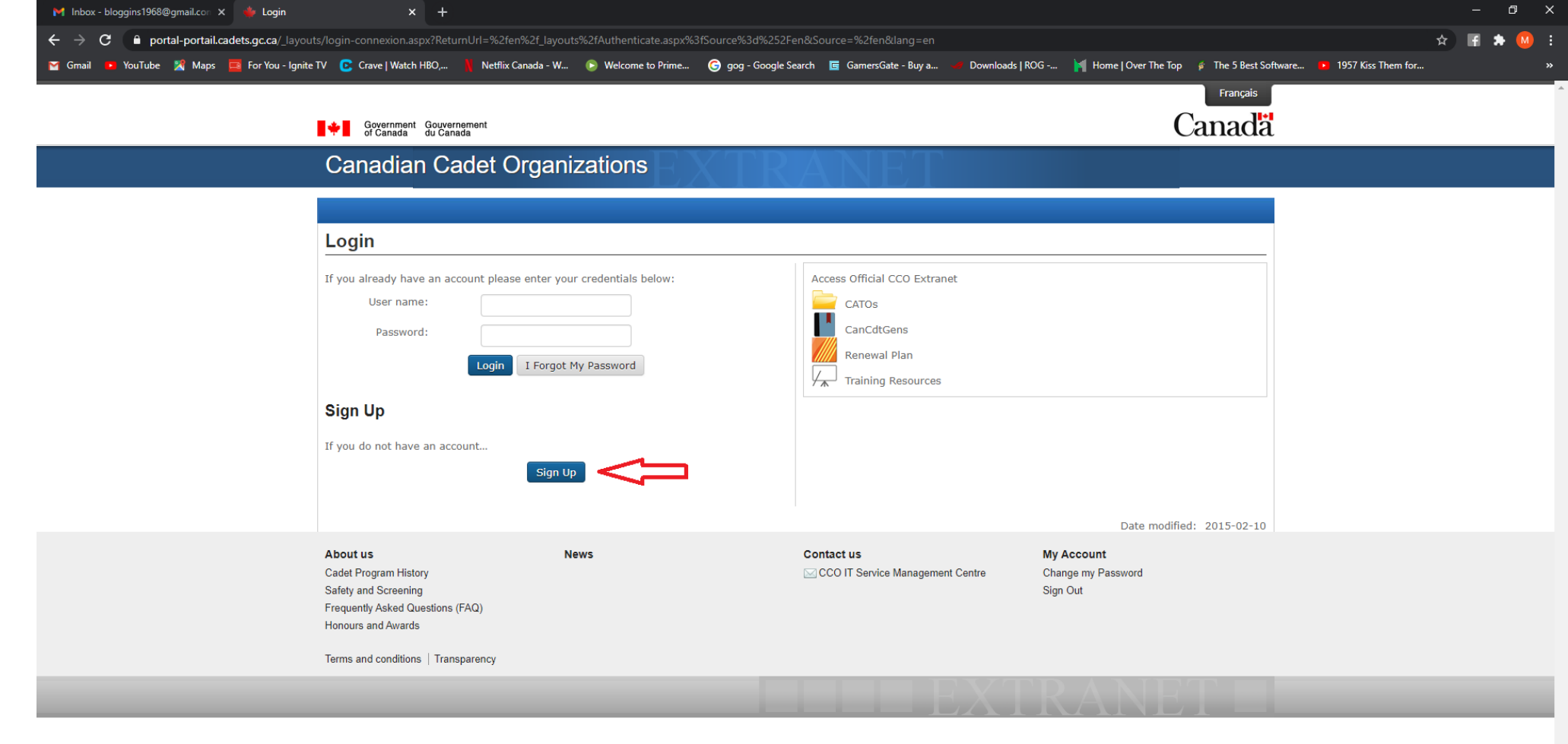

D Type here to search

**O E C L B Q B @ S 0 0 0 0 4** 

### Step 3 - Complete the Information

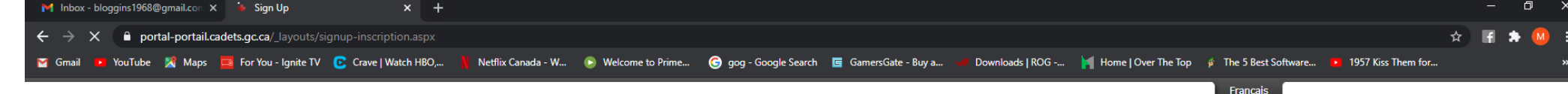

Create Account

**Contact us** 

 $\bullet$  $\mathcal{F}$ 

#### Government Gouvernement

O hi

**Canadian Cadet Organizations** 

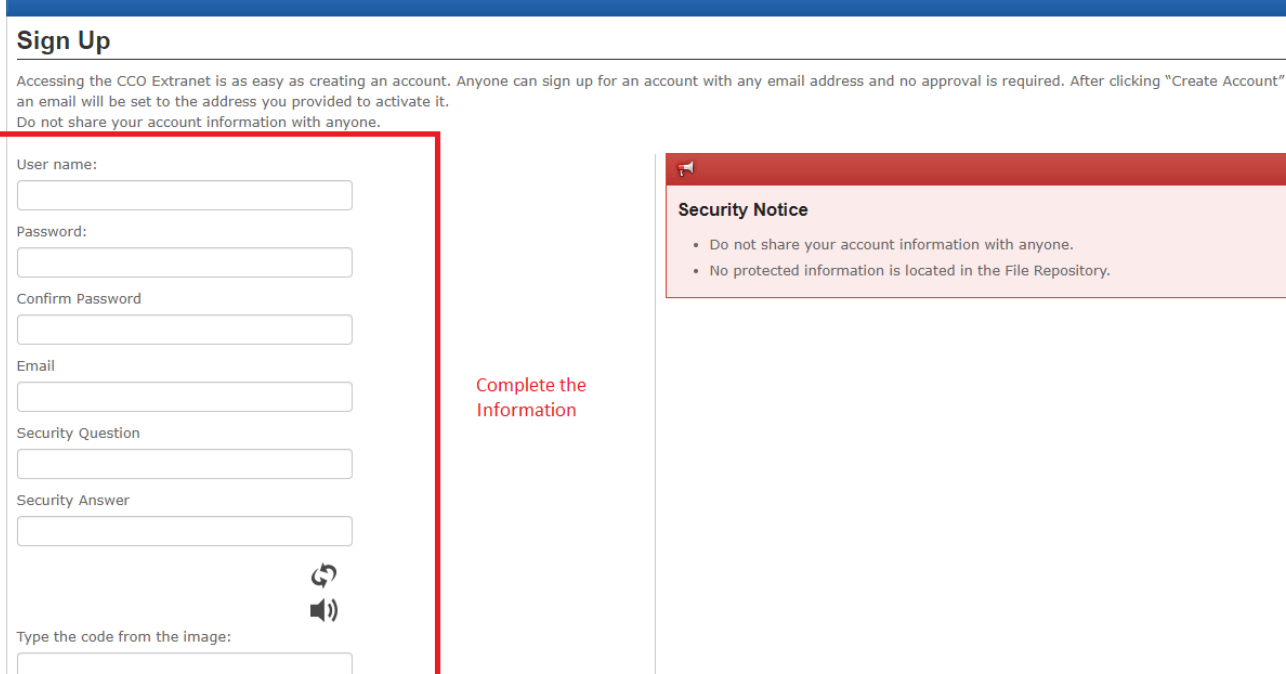

**News** 

#### **Security Notice**

. Do not share your account information with anyone. . No protected information is located in the File Repository.

Canadä

Date modified: 2015-02-10

Waiting for portal-portail.cadets.gc.ca.. A Type here to search

**My Account** 

 $\land$   $\bar{\Theta}$   $\bigcirc$   $\Pi$   $\emptyset$   $\mathscr{J}$  ENG  $\frac{8:19 \text{ AM}}{2021-03-07}$   $\Box$ 

# Step 4 – READ the top of the screen, then select create account

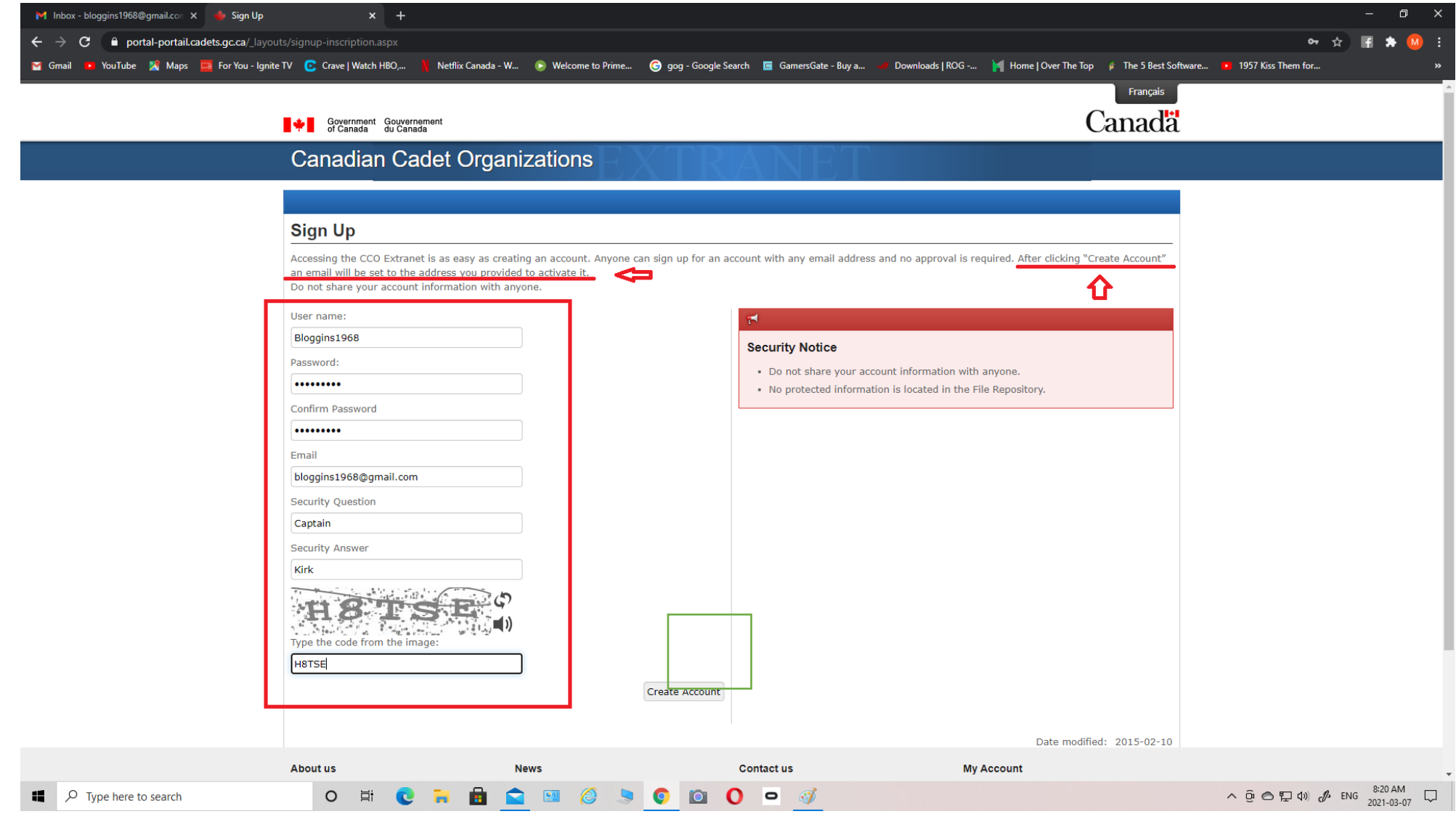

# Step 5 – You will receive a confirmation that an email was sent to you

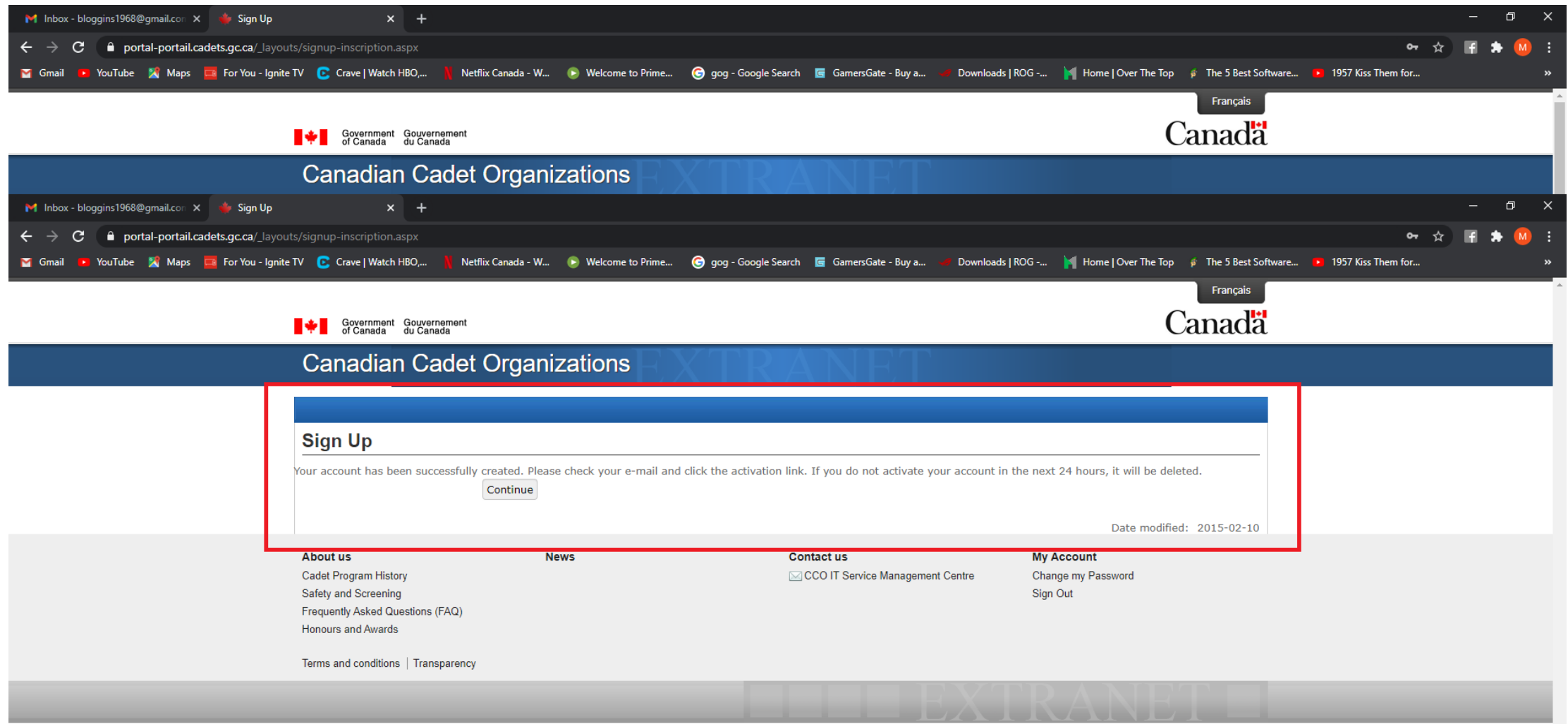

# Step 6 – Check your email, it looks like this. Check your junk email folder.

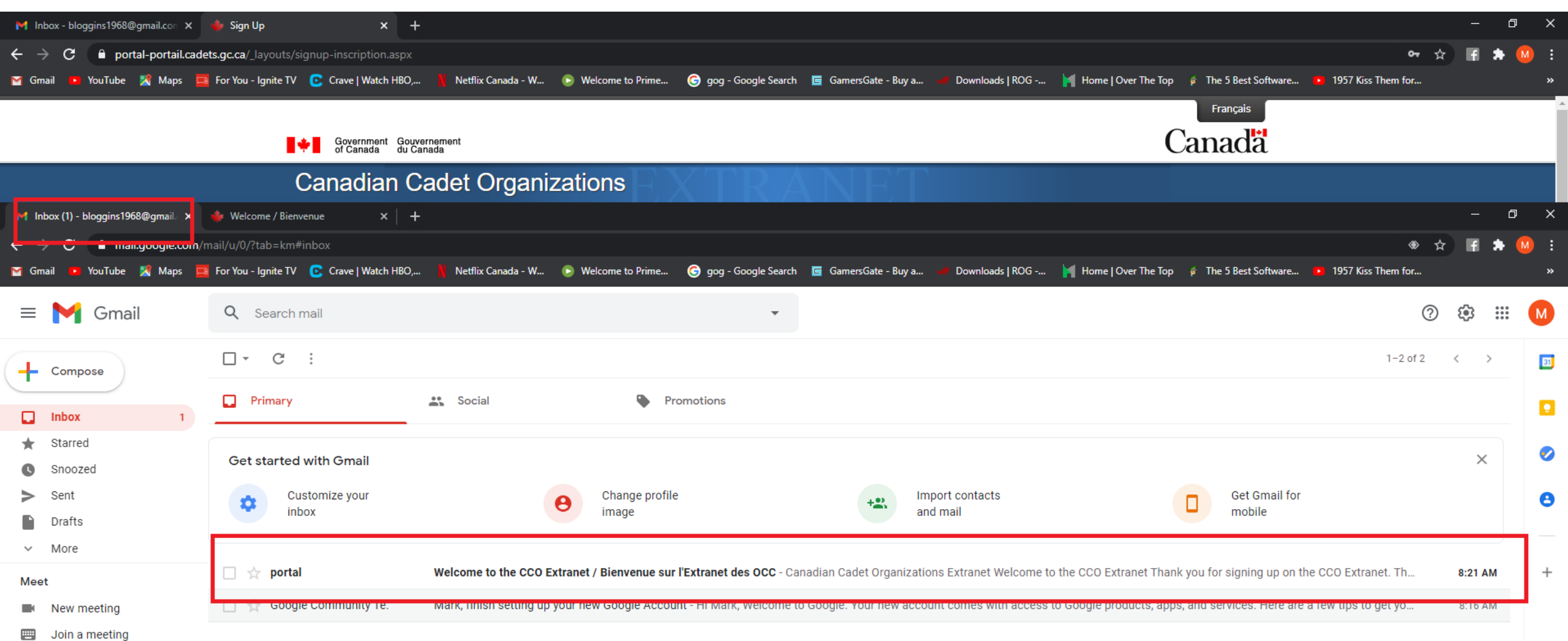

# Step 7 – Read the email, select the Link to verify your account

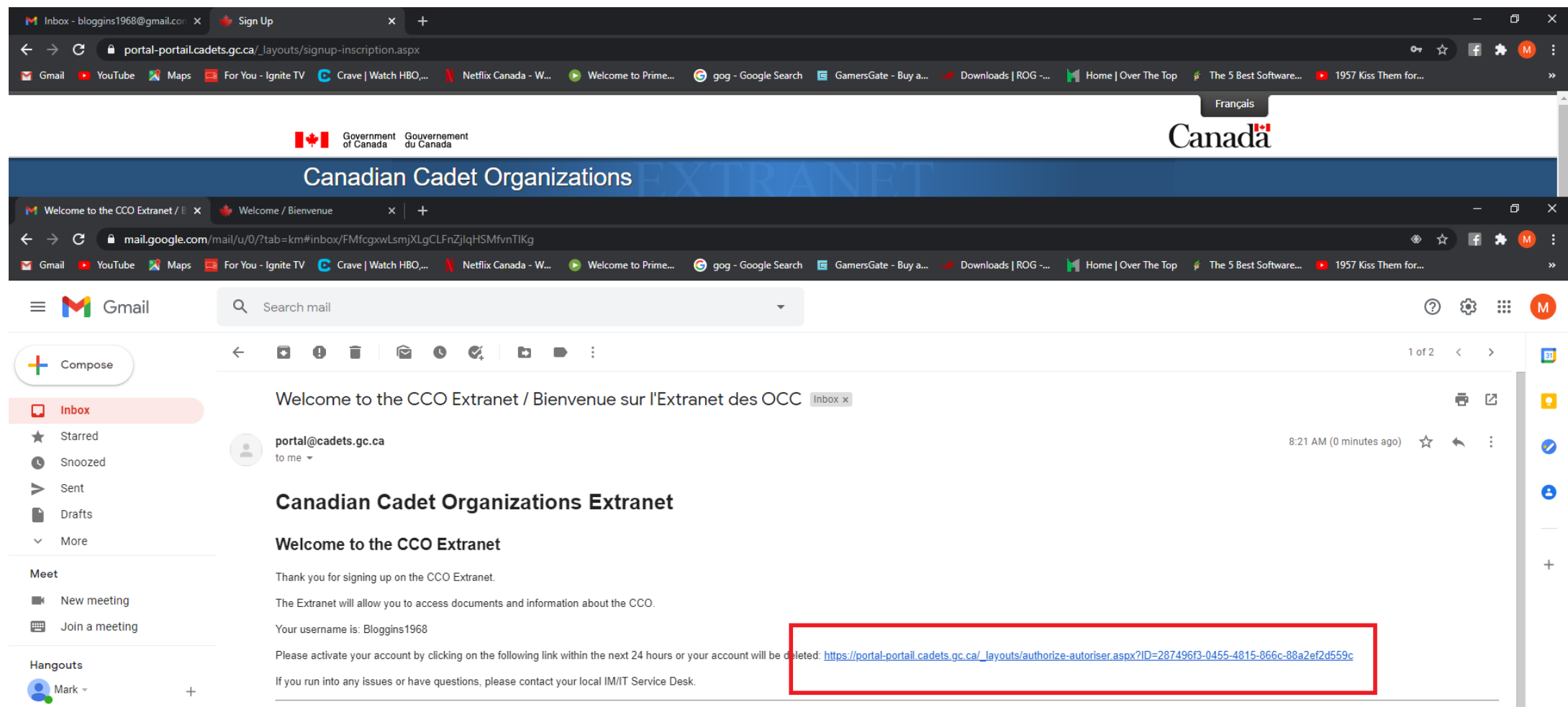

#### Organisations de cadets du Canada

# Step 8 - You will be sent back to the website, then select Login

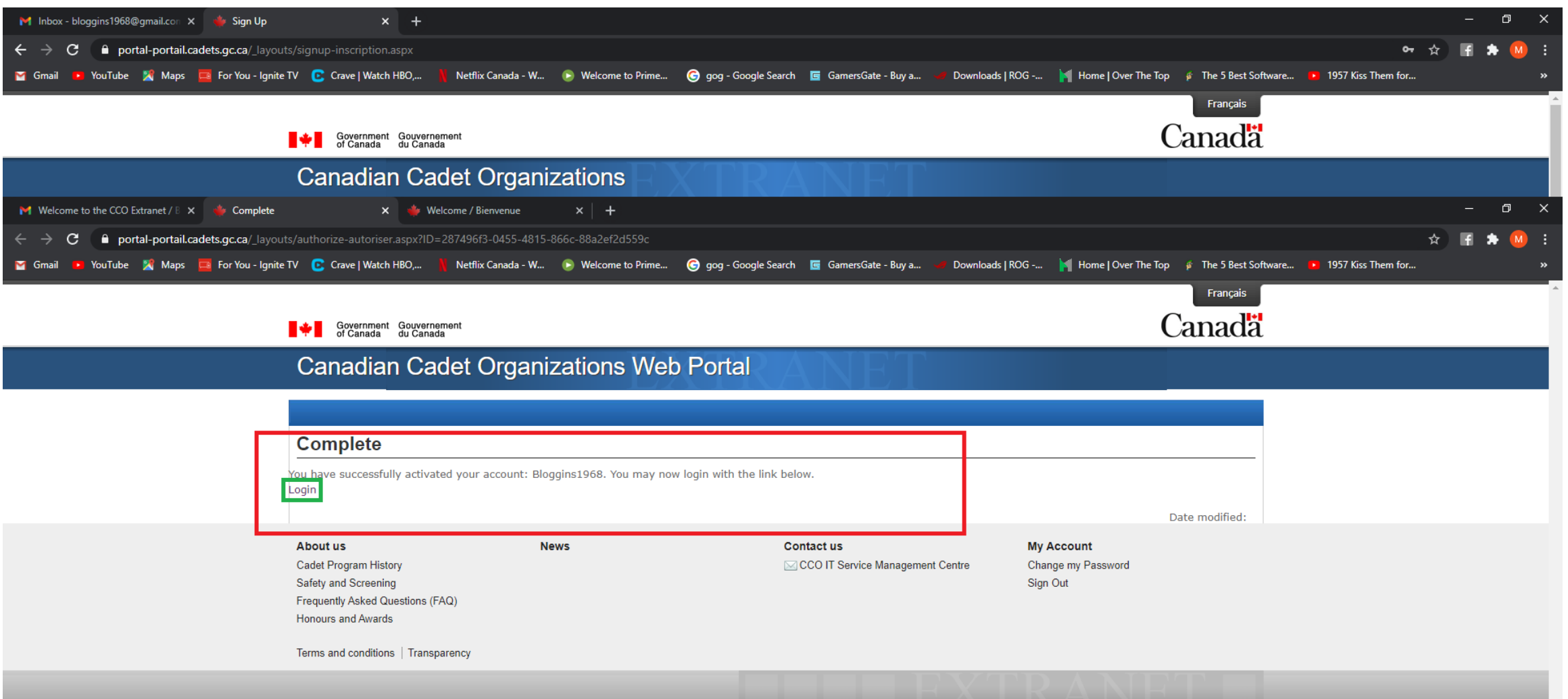

# Step 9- Login

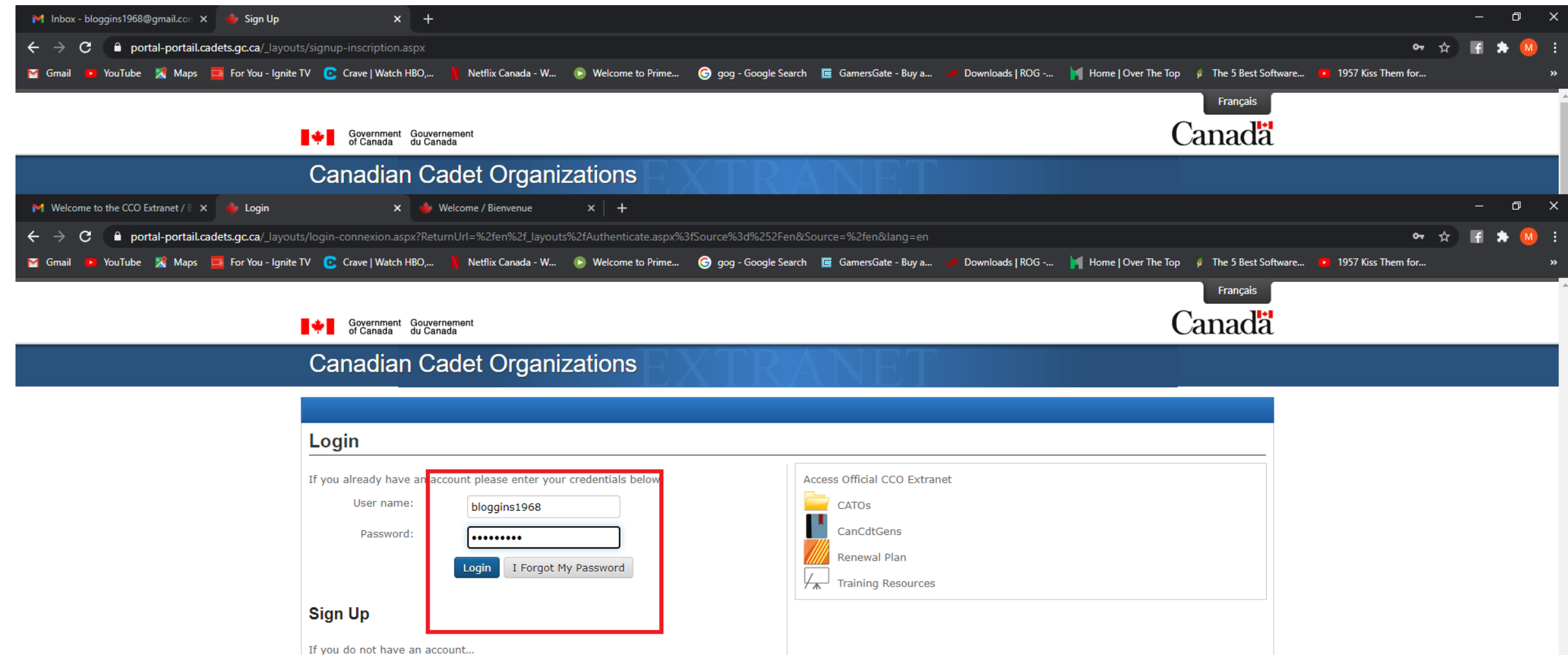

Sign Up

### Step 10 – Select the desired area of the site.

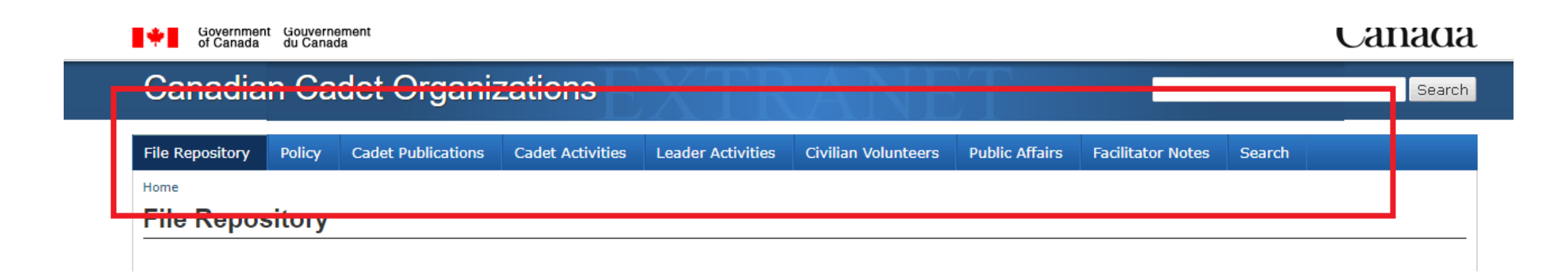

# Step 11 - Enjoy

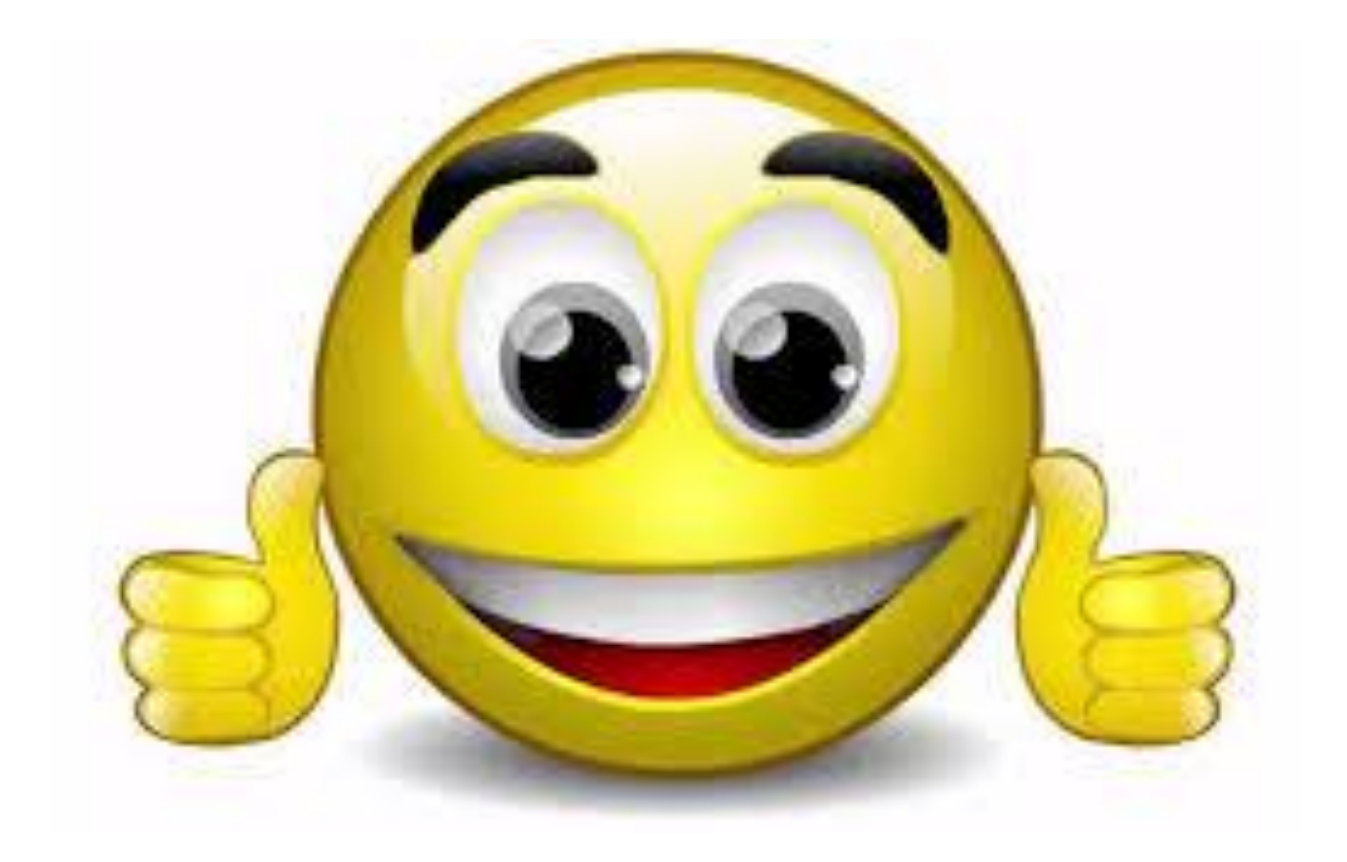